# **Savecom User Guide**

# **Placing Calls**

You can place a call using the handset, speakerphone, or headset. You can dial the number first, and then choose the method—by picking up the handset, pressing  $\bigcirc$ , or pressing

 $\mathbf{\Theta}-$  or choose the method first, and then dial the number.

You can place calls in these ways:

- Manually, from the Dialer
- Automatically, by tapping a favorite in Home or Lines view
- Automatically, from your Favorites list, Recent Calls list, or Contact Directory.

# **Answering Calls**

All incoming calls display in an Incoming Call window, as shown next.

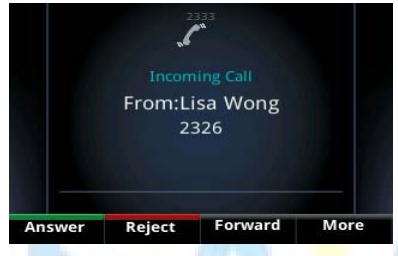

To answer the call, do one of the following:

- To use the handset, pick up the handset.
- To use the speakerphone, press ( or press **Answer**.
- To use your headset, press  $\mathbf \heartsuit$

If you have a call and an incoming call arrives on the same or a different line, a call waiting tone beeps, and the Incoming Call window displays. To answer the call, press **Answer**. The call you were in is held.

If you don't answer the call within 10 seconds, the Incoming Call window disappears, and Calls view displays.

## **Rejecting Incoming Calls**

Reject a call to stop your phone from ringing and send the call directly to voice mail. Calls you reject display in your Recent Calls list.

### **To reject an incoming call:**

• From the Incoming Call window, press **Reject**. You can also reject an incoming call from Lines and Calls view.

The call goes directly to voice mail.

## **Setting Up Conference Calls**

There are two ways to set up a conference: the conventional way—by calling two people and using the **Confrnc** soft key—or joining two existing calls using the **Join** soft key.

#### **To set up a conference call:**

- 1. Call the first person.
- 2. From Lines or Calls view, press **More** and then **Confrnc**. The active call is held.
- 3. Using the Dialer, call the second person.
- 4. When the second person answers, press **More** and then **Confrnc** to join everyone in a conference. The Active: Conference screen displays, as shown next.

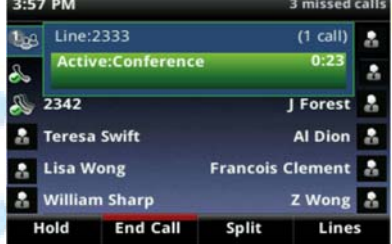

## **Holding and Resuming Conference Calls**

When you place a conference call on hold, you place the other two people in the call on hold. No one in a held conference call can hear each other.

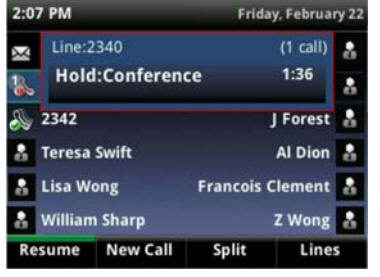

#### **To resume a held conference call:**

• From Lines or Calls view, press **Resume**.

# **Savecom User Guide**

## **Ending Conference Calls**

• From Lines or Calls view, press **End Call**. The conference call ends. By default, the other two people remain connected.

## **Splitting Conference Calls into Two Held Calls**

When you split a conference, you end the conference and place the other two people on hold.

You can split an active or held conference call. **To split a conference call:**

• From Lines or Calls view, press **Split**.

The conference call ends. By default, the other two people are held.

### **Transferring Calls**

## **Attended Transfer**

The user must speak with the receiving party to ensure that the call can be received.

- 1. From Lines or Calls view, press **Transfer**. The active call is held.
- 2. From the Dialer, place a call to the person you want to transfer the call to.
- 3. When you hear the ring-back sound, press **Transfer** to complete the transfer. Or, if you want to talk with the person before the transfer completes, connect and talk with the person, and then press **Transfer**. To cancel the transfer before the call connects, tap **Cancel**.

#### **Blind Transfer**

Allows you to transfer a call with no knowledge as to whether the receiving party will be available to receive the call (can be used to transfer calls to voicemail or cell phone).

- 1. From Lines or Calls view, press **Transfer**. The active call is held
- 2. From the Dialer, press Blind, and place a call to the person you want to transfer the call to. If you don't see **Blind**, press **More**, and then **Blind**. The call automatically transfers to the person you specified.

### **Transfer a Call Directly to Someone's Voicemail**

A direct dial prefix if required for this mode of transfer. The default for direct dial is "**\*99**".

- 1. Press the Transfer key.
- **2.** From the Dialer, press Blind, and place a call to the person you want to transfer the call to. If you don't see **Blind**, press **More**, and then **Blind**. The call automatically transfers to the person you specified.
- 3. Enter the \*99.
- 4. Enter the extension number.
- 5. Press send to send the call to voicemail

## **Intercom**

Intercom is two‐way audio and allows you to communicate with one other person.

Dial \*8 and the extension you want to intercom with.

The other party must to press 0 to unmute. After pressing "0" you can now begin conversing with the other party.

#### **Follow Me**

*This feature needs to be set up on web portal before activating this feature.*

To activate this feature press \*21. All calls that are directed to your extension will be forwarded to the desired phone number set in the web portal.

To deactivate this feature press \*21.

## **Call Forward**

- 1. Press \*72 to activate call forward.
- 2. Press Send
- 3. The system will prompt you to enter phone number. Enter phone number and press send.

Press \*73 to deactivate call forward.

# **Savecom User Guide**

## **Eavesdrop**

Press \*33 Enter the extension number you would like to eavesdrop and press send. Enter system pin code, followed by #. (Please contact Savecom support for your pin number)

Press 1 to talk to other party Press 2 to talk to the extension only Press 3 to join in

### **Call Privacy**

To block your outbound call ID press \*67 followed by the phone number

### **Do Not Disturb**

To activate this feature press \*78 To deactivate this feature press \*79

## **Voicemail**

To check your voicemail, call your extension and enter your password.

- ‐ OR
	- N 1. Press  $\vee$ , and select **Message Center**. Or, from Home view, select **Messages**, and select **Message Center**.
	- 2. If multiple lines are configured on your phone, the Line Select screen displays. Use the up and down arrow keys to select the line that has the message.
	- 3. From the Messages screen, press **Connect** and follow the prompts.

#### **Viewing Recent Calls**

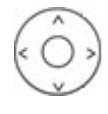

To view your Recent Received Calls list: Press the left key on the navigation key To view your Recent Placed Calls List: Press the right key on the navigation key.

To view your Recent Missed Calls List: Press the bottom key on the navigation key.

**Park Calls** *Park buttons can be added by Savecom Support as needed.*

**Parking a call** While on the call, press the park button.

**Picking up a Parked Call** Press the park button.